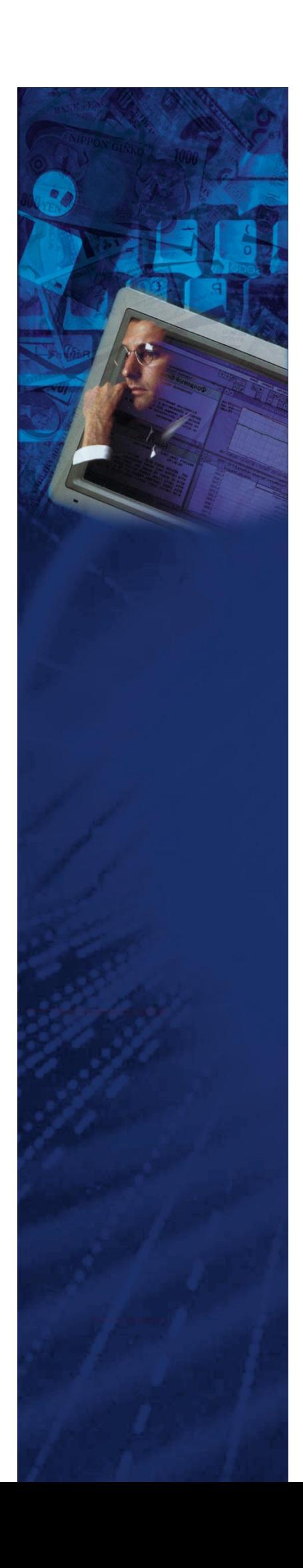

# Инструкция по развертыванию Системы Клиентской Поддержки (СКП)

#### Оглавление

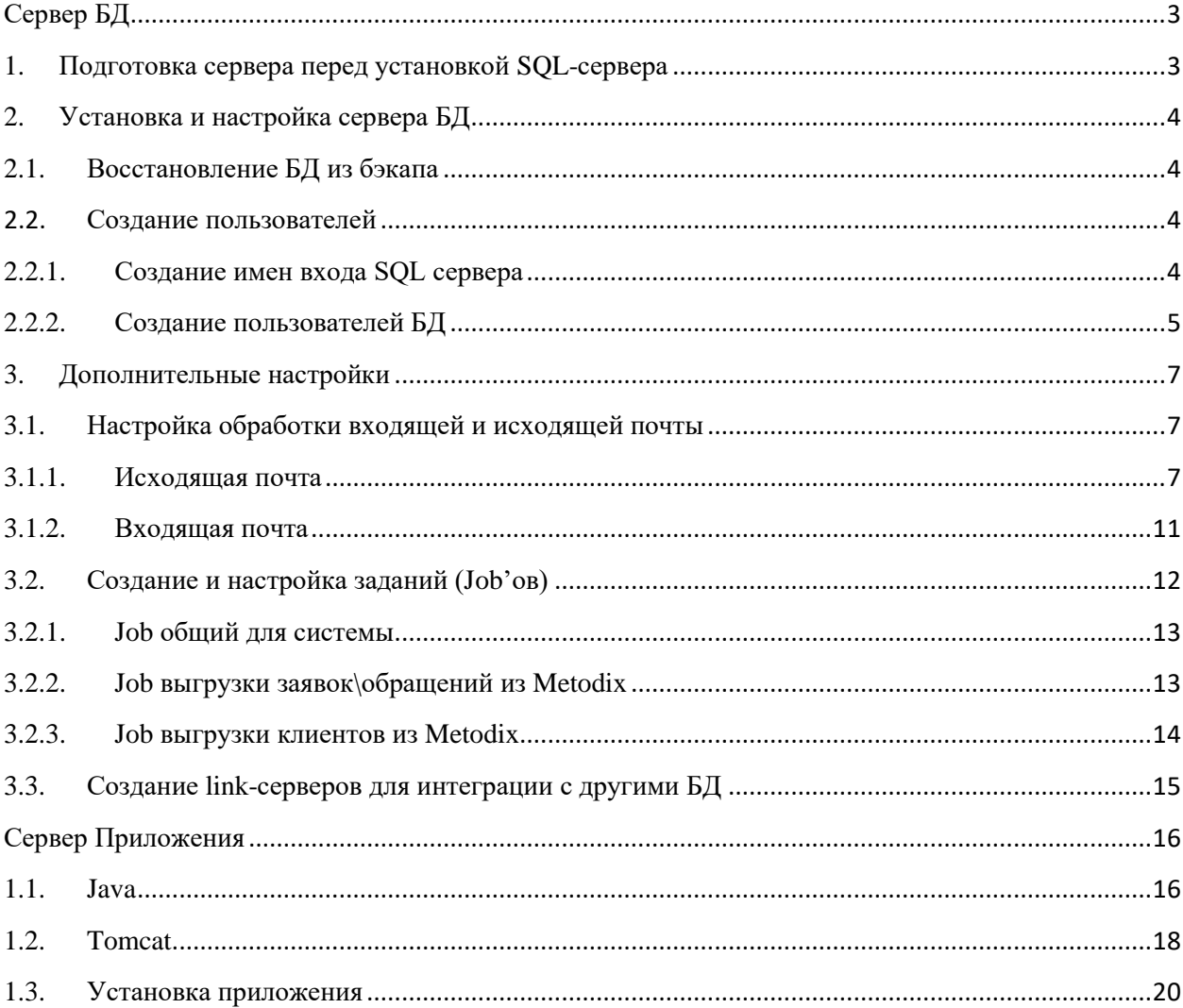

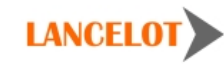

## <span id="page-2-1"></span><span id="page-2-0"></span>**Сервер БД**

## **1. Подготовка сервера перед установкой SQL-сервера**

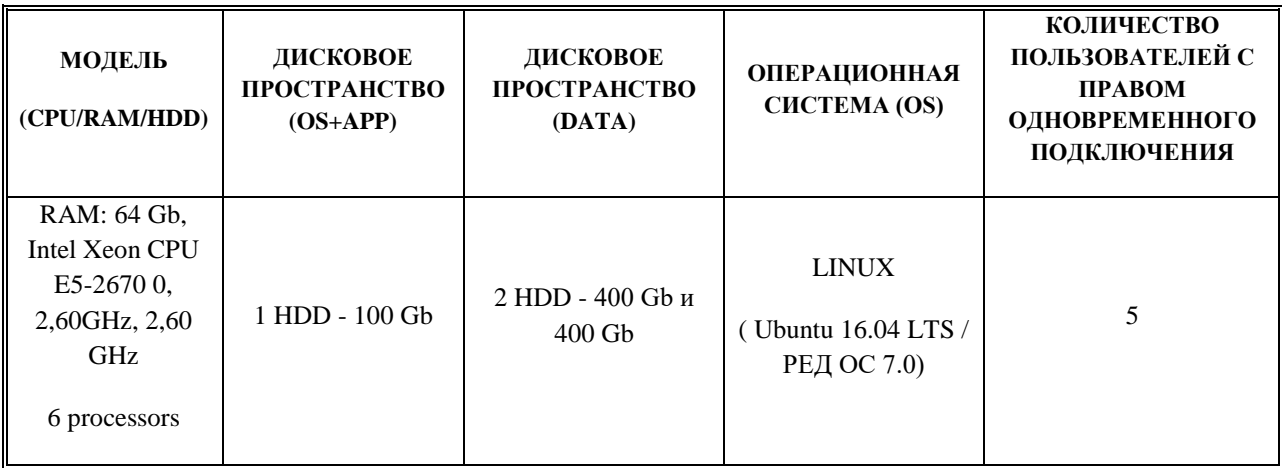

Необходимые дополнительные продукты:

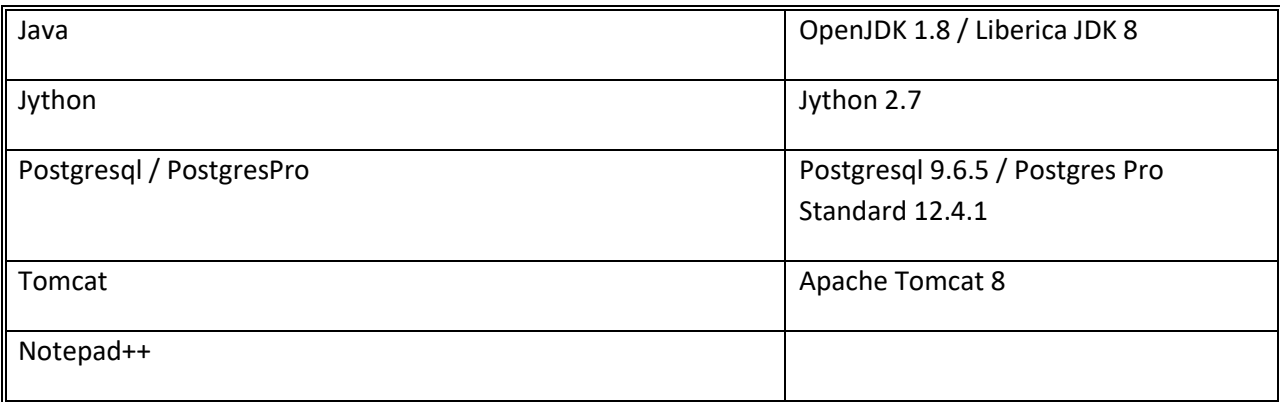

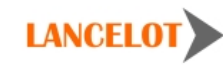

3

#### <span id="page-3-0"></span>2. Установка и настройка сервера БД

SOL Server на момент написания инструкции, проходил тестирование работоспособности.

#### <span id="page-3-1"></span>2.1. Восстановление БЛ из бэкапа

Для восстановления базы данных необходим бэкап (файл с расширением .bak) базы данных и доступ к SQL серверу. При восстановлении базы данных из полной резервной копии системный администратор должен быть единственным пользователем, работающим с базой данных.

По умолчанию имя базы данных СКП - lancelot\_skp.

При необходимости замены базы данных (в случае если база данных с таким именем уже существует) выберите пункт «Overwrite the existing database (Перезаписать существующую базу данных)» в разделе «Options (Параметры)».

ПРЕДУПРЕЖДЕНИЕ! ЭТО ДЕЙСТВИЕ ПЕРЕЗАТРЕТ СУЩЕСТВУЮЩУЮ БАЗУ ДАННЫХ С ПОТЕРЕЙ ВСЕХ ИЗМЕНЕНИЙ!

#### <span id="page-3-3"></span><span id="page-3-2"></span> $2.2.$ Создание пользователей

#### 2.2.1. Создание имен входа SQL сервера

Сначала необходимо создать имена входа SQL сервера. Необходимо использовать системные пароли для имен входа.

В параметрах политики паролей выбрать только галочку (если доступна) enforce password policy.

Перед тем как нажать кнопку ОК, необходимо настроить параметры во вкладках «Server Roles» и «User Mapping».

#### Системные имена входа:

С использованием проверки подлинности SQL Server

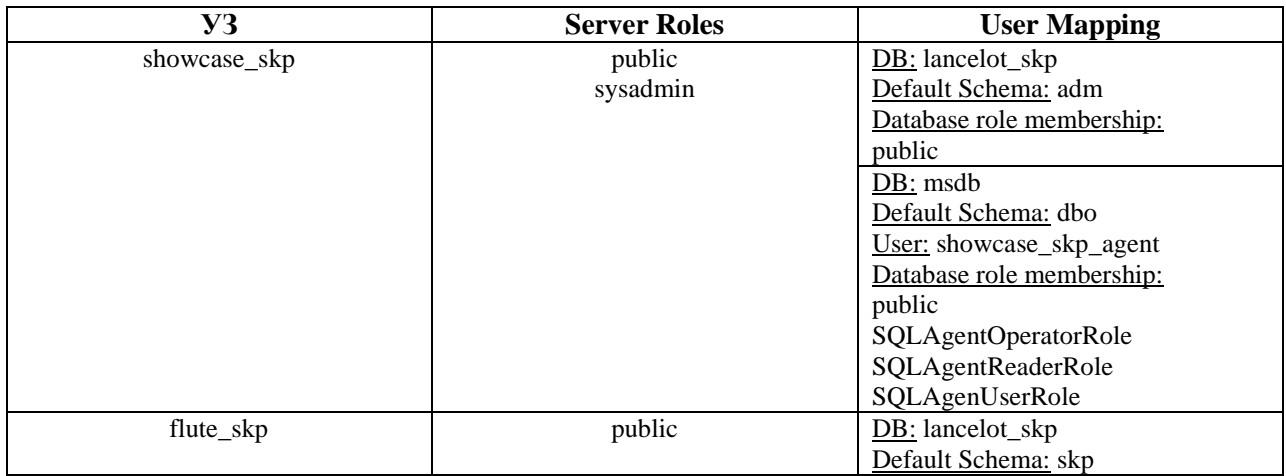

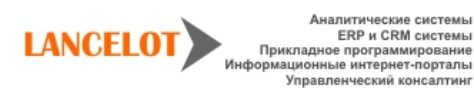

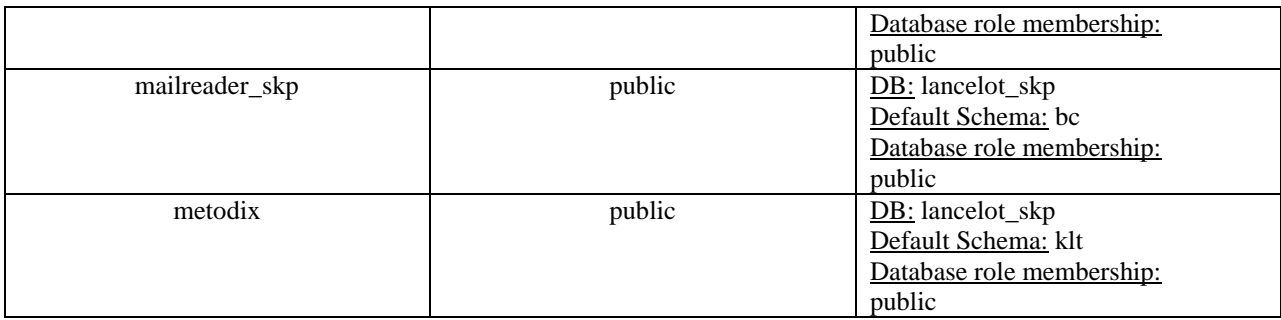

- С использованием проверки подлинности Windows

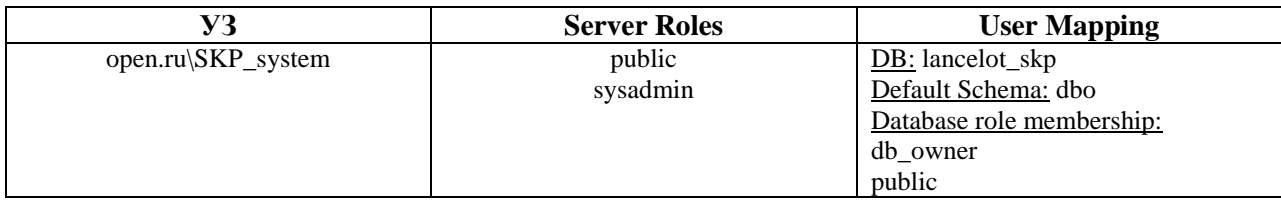

### **2.2.2. Создание пользователей БД**

<span id="page-4-0"></span>Теперь необходимо создать соответствующих пользователей базы данных. Общую инструкцию по созданию пользователей базы данных можно посмотреть в документации [MSDN.](https://msdn.microsoft.com/ru-ru/library/aa337545(v=sql.105).aspx)

Перед тем как нажать кнопку ОК, необходимо настроить параметры раздела **«Database role membership:»** и параметры во вкладке **«Securables»**.

Системные пользователи базы данных:

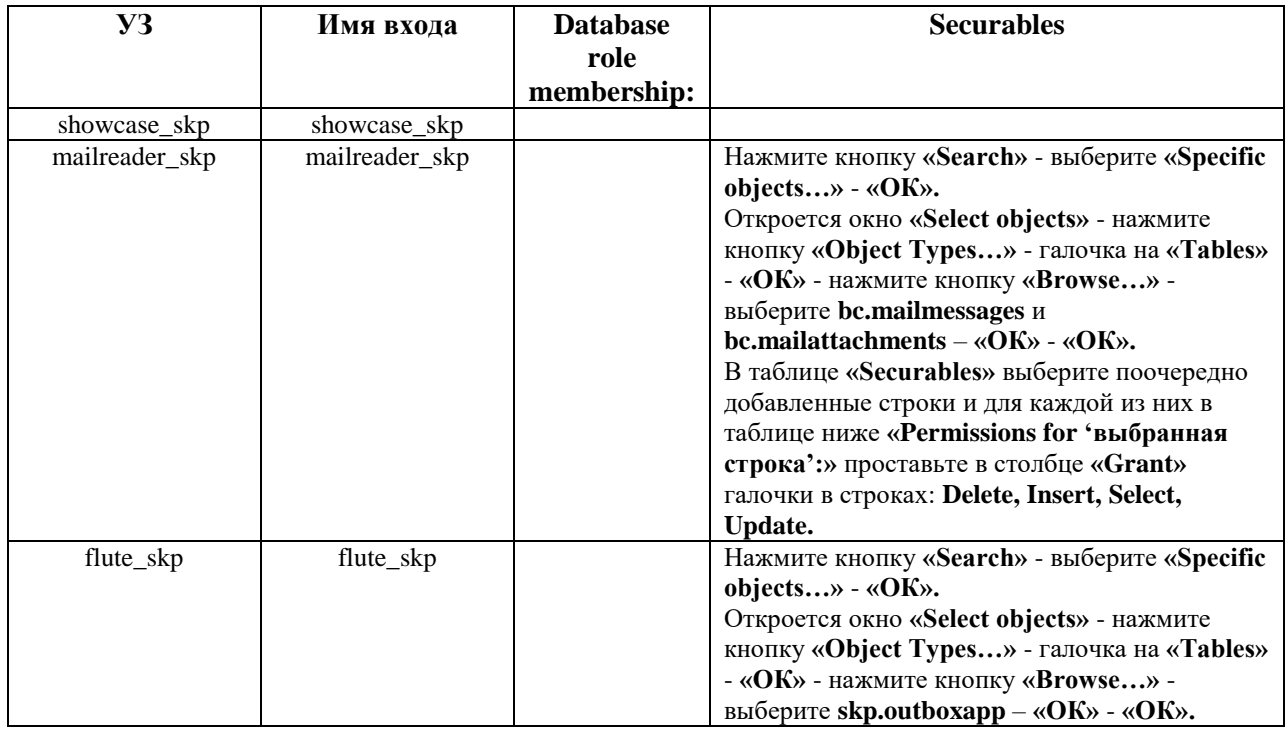

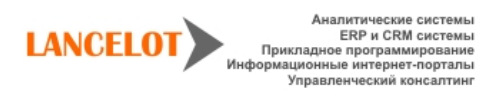

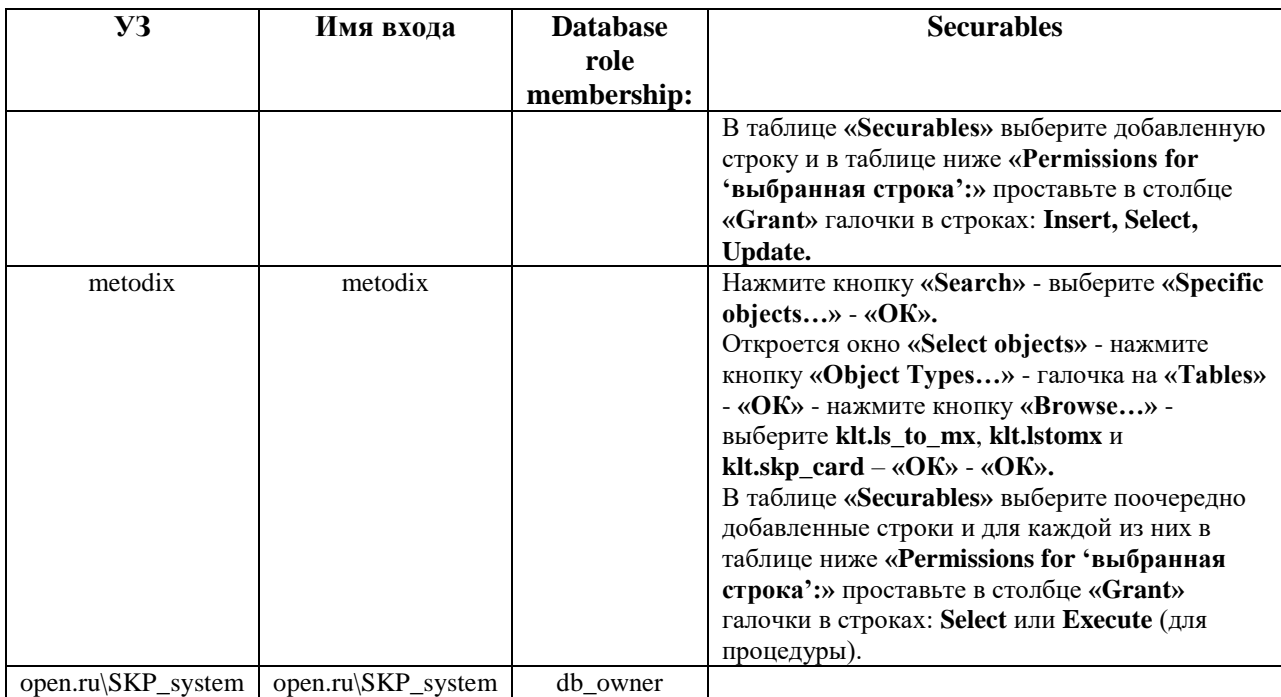

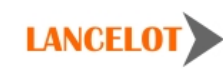

#### <span id="page-6-0"></span>3. Дополнительные настройки

#### <span id="page-6-1"></span>3.1. Настройка обработки входящей и исходящей почты

#### <span id="page-6-2"></span>3.1.1. Исходящая почта

Что бы осуществлялась рассылка почтовых увеломлений, необходимо установить и настроить систему Flute и почтовый модуль mailsender.

1. Установка Flute

Установка производится автоматическим инсталлятором. Имя инсталлятора - flute-setup-[номер **версии].ехе**. В нём содержится как 32, так и 64-битная версии: выбор нужной версии осуществляется автоматически в процессе установки (и определяется версией установленной Java: с 32-битной Java будет ставиться 32-битная Flute, а с 64-битной Java — 64-битная Flute).

Т. к. инсталлятор пишет файлы в лиректорию **Program Files**, данные в реестр и регистрирует Windows-сервис, установка может производиться только от имени администратора машины. При запуске инсталлятора MS Windows может запросить эскалацию прав на выполнение инсталлятора от имени локального алминистратора. В этом случае нало ответить положительно на запрос Windows. На представленных далее снимках экранов интерфейс русский, хотя, в зависимости от версии и настроек Windows, интерфейс может быть и на английском языке. После появления первого экрана следует нажать кнопку "Next" /«Далее»:

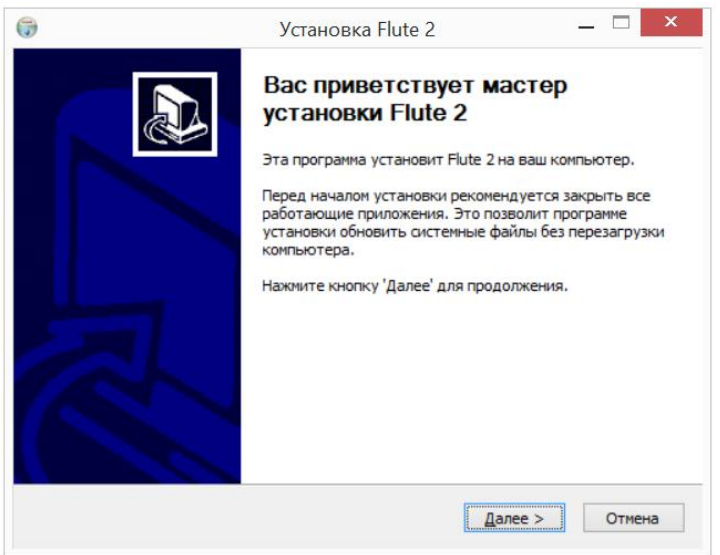

Выберите папку, в которую на машину установлена Java версии 8. Если нужная версия Java установлена, то по умолчанию нужная папка тут уже будет указана. Подставить сюда «неподходящую» папку инсталлятор не позволит. Выбор папки с 64-битной версией Java повлечёт за собой установку 64-битной версии Flute, выбор 32-битной версии Java — 32-битной версии Flute.

Введите имя **Windows-сервиса**, под которым будет работать система Flute. Для системы СКП по умолчанию **Flute\_skp**. Потом следует нажать кнопку **"Next" /«Далее»**.

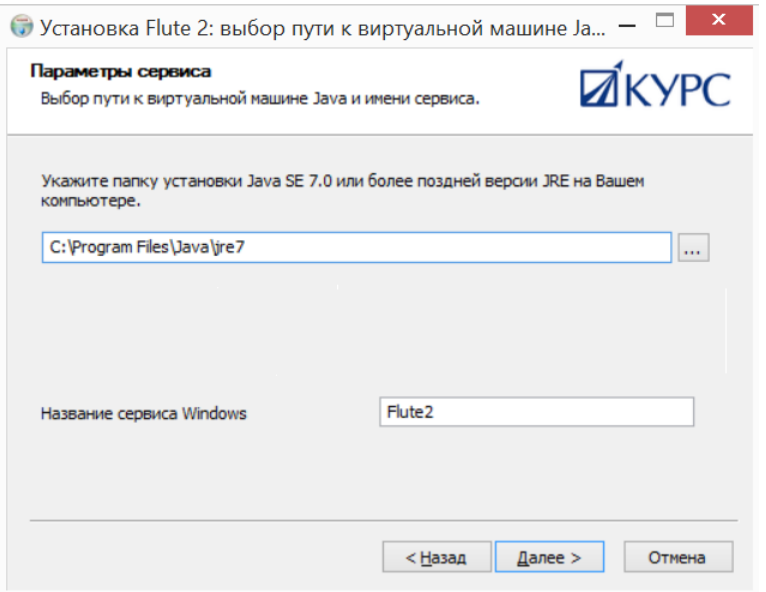

По умолчанию, выбраны все компоненты, во избежание необходимости переустановки рекомендуется ставить их все. Затем следует нажать кнопку **"Next" /«Далее»**.

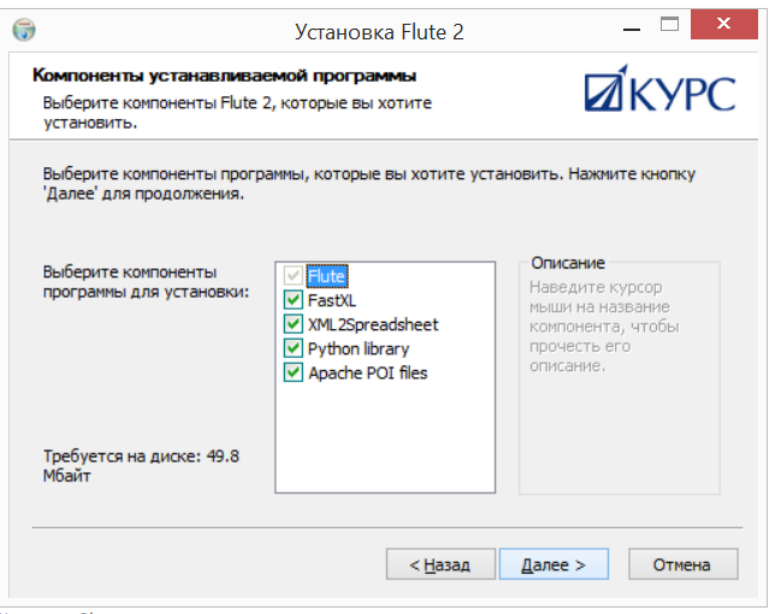

Далее необходимо выбрать папку установки. По умолчанию эта папка уже заполнена, необходимо изменить только название конечной папки на такое же как имя **Windows-сервиса**. Следует обратить внимание, что инсталлятор выбирает папку установки (Program Files или Program Files (x86)) в зависимости от битности устанавливаемой версии. Затем следует нажать кнопку **"Next" /«Далее»**.

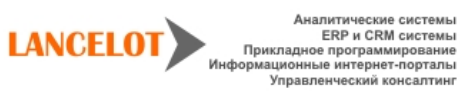

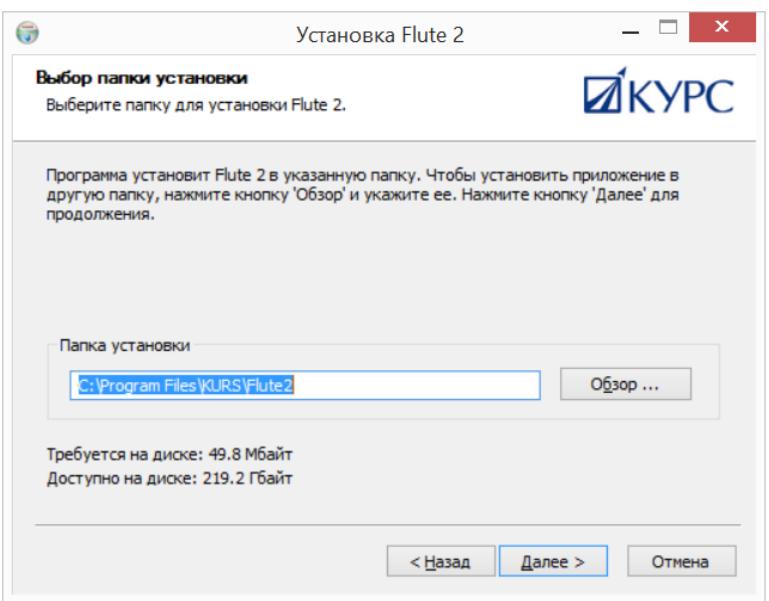

На следующем экране отказаться от создания ярлыков в меню **«Пуск»**, поставив **галочку "Do not create shortcuts" («Не создавать ярлыки»)**. Затем следует нажать кнопку **"Install" /«Установить»**.

На следующем экране отобразится прогресс установки системы. Перечень выполненных действий сохранится в файле **install.log**, находящемся в установочной директории.

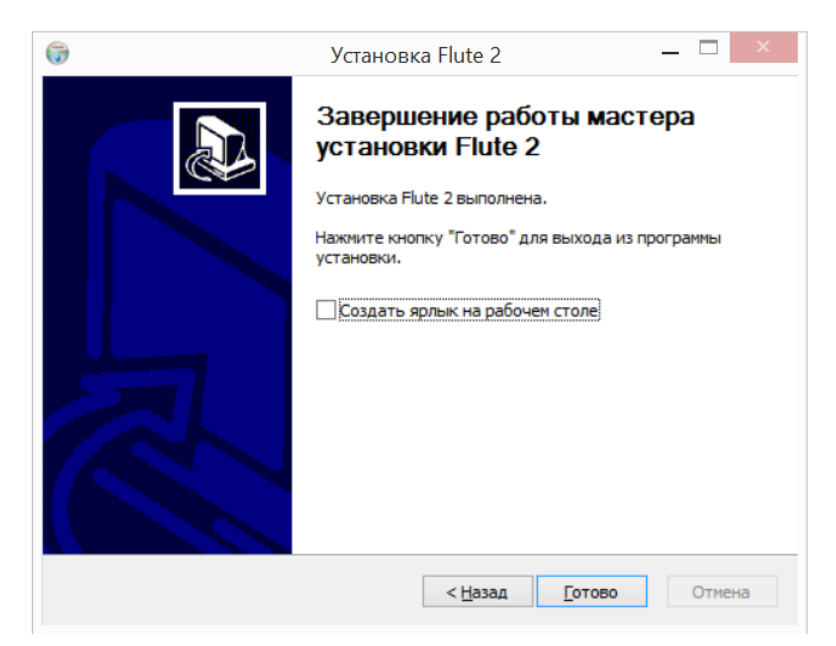

На завершающем экране инсталлятора, который появляется в случае, если при установке не возникло проблем, предлагается опция создания ярлыка программы **Flute** на рабочем столе, нужно снять галочку. Для завершения нажмите кнопку **"Finish"/«Завершить».**

2. Настройка Flute

Для настройки необходимо отредактировать файл установочная директория Flute/flute.properties.

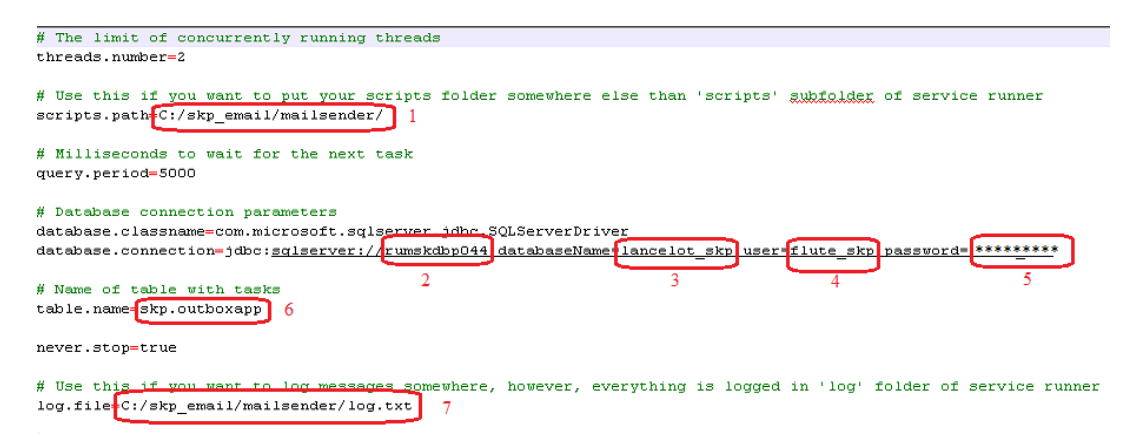

- 1. ПУТЬ К ЛИРЕКТОРИИ МОЛУЛЯ mailsender
- 2. имя sql сервера, на котором развернута база СКП;
- 3. имя развернутой базы данных СКП;
- 4. имя пользователя SQL сервера, у которого есть доступ к базе данных для добавления данных сообщений;
- 5. пароль этого пользователя;
- 6. таблица задач из развернутой базы данных СКП;
- 7. путь и имя лог-файла
- 3. Настройка Mailsender

Необходимы файлы почтового модуля mailsender. Поместите их в отдельную папку на сервере. По умолчанию папка C:/skp email/ mailsender/.

Создать файл parameters.py, в котором прописать следующие настройки, и поместить его в установочная директория Flute/pylib/:

```
#coding=utf-8
templatespath = "C:/skp_email/mailzender/"
mailfrom = "naxamlx@anamhank.xu"
smtphost = "172.20.0.47"login = "QQXSDk"password = "******
```
- путь к директории модуля mailsender
- обратный адрес в почтовых сообщений (от имени кого будет идти рассылка) в это поле вписать: noreply@openbank.ru.
- IP адрес Адрес SMTP-сервера или его доменное имя(IP адрес почтового сервера на момент написания инструкции 172.20.0.47)
- Логин и пароль на SMTP-сервера

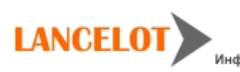

#### 3.1.2. Вхоляшая почта

<span id="page-10-0"></span>Что бы осуществлялся прием почтовых сообщений, необходимо настроить почтовый агент mailreader.

Для этого необходим файл почтового агента mailreader.jar.

- 1. Поместите файл mailreader.jar в отдельную папку на сервере, имеющем доступ к почтовому серверу, а так же лоступ к серверу базы ланных СКП. По умолчанию папка C:/skp email/ mailreader/
- 2. Создайте в этой папке настроечный файл settings.xml, и заполните его следующими данными: <?xml version="1.0" encoding="UTF-8"?>

```
<?xml version="1.0 encouring= oir-oix<br>
<settings><br>
<settings>>com.microsoft.sqlserver.idbc.sQLServerDriver_<u>/idbcclass></u><br>
<idbcclass>com.microsoft.sqlserver.idbc.sQLServerDriver_<u>/idbcclass></u><br>
<idbcurl>jdbc:sqlserver://<u>5Q</u>
</settings>
```
,где

- **SOLserver** name имя sol сервера, на котором развернута база СКП;
- database name имя развернутой базы данных СКП;
- db\_user имя пользователя SQL сервера, у которого есть доступ к базе данных для добавления почтовых сообщений;
- db\_users\_password пароль этого пользователя;
- imap протокол, поддерживает следующие значения (в нижнем регистре): pop3, imap, imaps;
- **mailserverip** адрес почтового сервера, например(folder.rbr.ru или IP адрес);
- mailaccount имя пользователя почтового аккаунта;
- mailaccount password пароль от почтового аккаунта;

Для работы по протоколу IMAPS системе нужен файл сертификата почтового сервера, а также файлы сертификатов всей цепочки удостоверяющих центров. Полученные сертификаты необходимо загрузить в систему при помощи утилиты **keytool**. Находясь в директории c:\program files\java\jre7\bin\, для каждого из имеющихся сертификатов запустите команду:

#### keytool -import -alias primeraliasa -keystore ../lib/security/cacerts -file c:\primercertificata.cer

Команда запросит пароль от **cacerts**, если пароль не менялся, то стандартный.

3. Создать файл mailreader.cmd, в котором прописать следующие команды, используется путь папки по умолчанию:

```
od "C:\sor_email\mailreader"
echo START-----------------------------/ >> "C:\sor email\mailreader\log.txt"
echo [NEW TASK] [@DATE@ @TIME@] >> "C:\sor email\mailreader\log.txt"
java -jar mailreader.jar >> "C:\sor_email\mailreader\log.txt"
```
4. Для регулярной проверки почтовых сообщений нужно настроить задание в **Windows Task Scheduler**, которое будет с нужным интервалом (по умолчанию 10 минут) запускать файл mailreader.cmd.

## <span id="page-11-0"></span>**3.2.Создание и настройка заданий (Job'ов)**

Для создания Job необходимо перейти в раздел **SQL server agent,** убедиться, что он запущен (значок с зеленой стрелочкой напротив раздела, см. картинку.), в противном случае щелкнуть по нему ПКМ, и выбрать пункт **Start.**

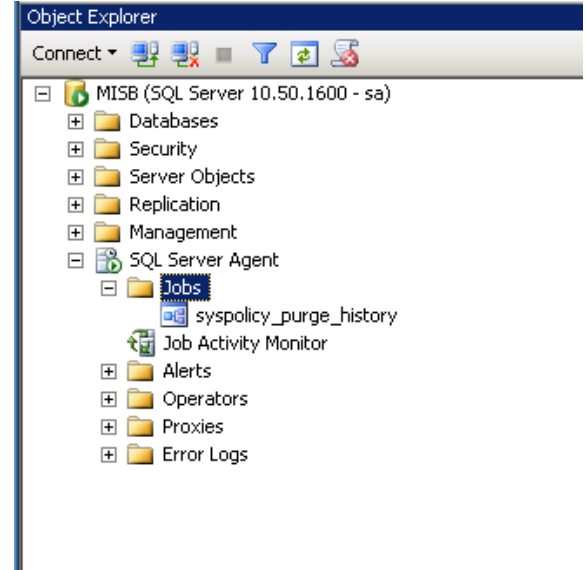

Необходимые инструкции можно прочитать в документации:

- Создание задания [MSDN. Создание задания;](https://msdn.microsoft.com/ru-ru/library/ms190268(v=sql.105).aspx)
- Добавление шагов заданий [MSDN](https://msdn.microsoft.com/ru-ru/library/ms187910(v=sql.105).aspx) и [MSDN. Планирование пакета](https://msdn.microsoft.com/ru-ru/library/gg471507(v=sql.120).aspx)
- Установка расписания [MSDN](https://msdn.microsoft.com/ru-ru/library/ms191439(v=sql.105).aspx)

Включить job установкой галочки **Enabled.** В разделе **steps** , где шагов больше 1 нужно всегда проверять, что у предыдущих шагов выставлен параметр **Go to next step** во вкладке **Advanced** в поле **on success**.

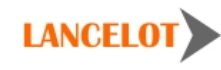

12

<span id="page-12-0"></span>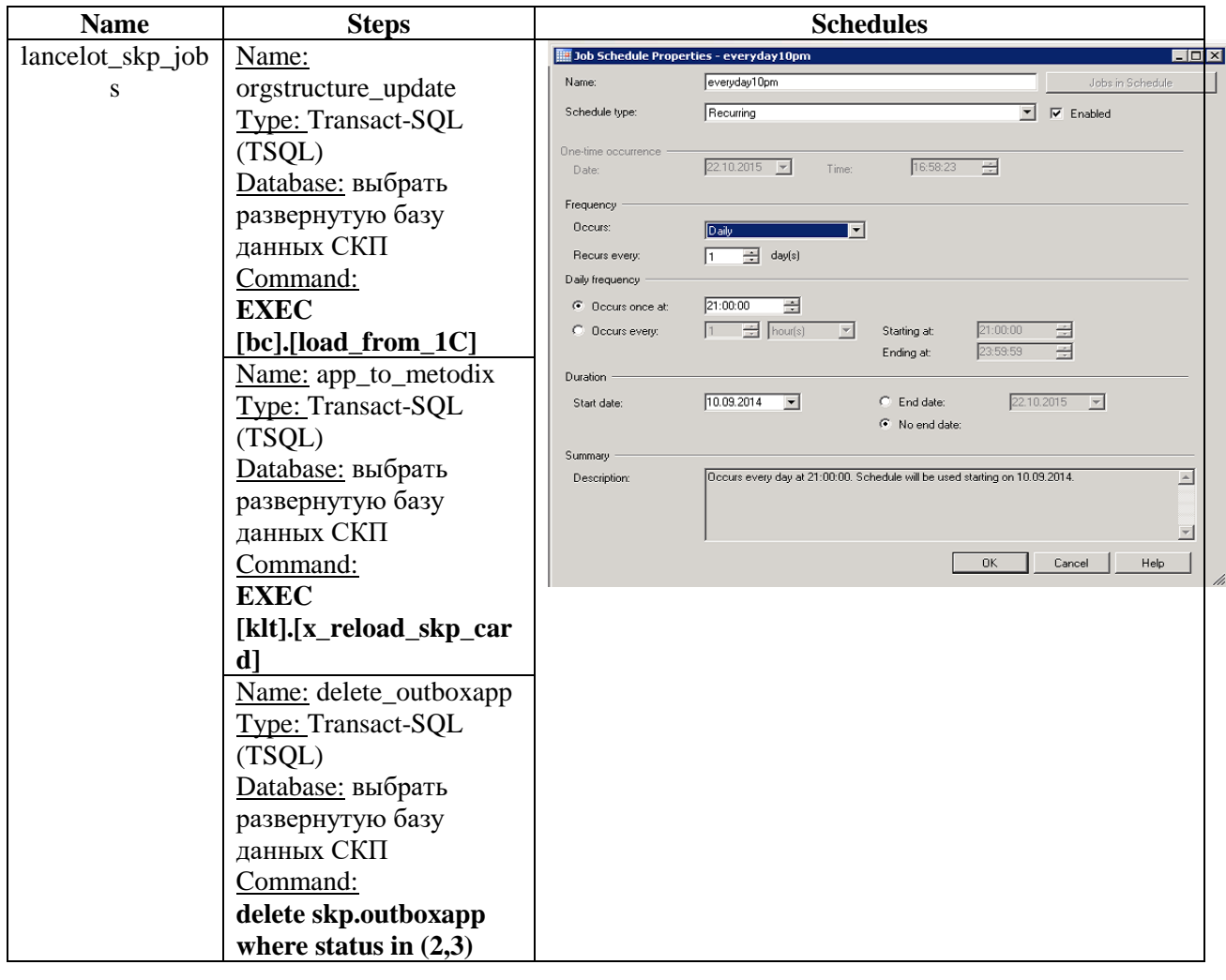

#### **3.2.1. Job общий для системы**

#### **3.2.2. Job выгрузки заявок\обращений из Metodix**

<span id="page-12-1"></span>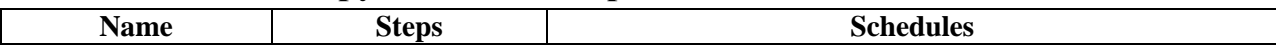

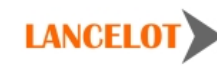

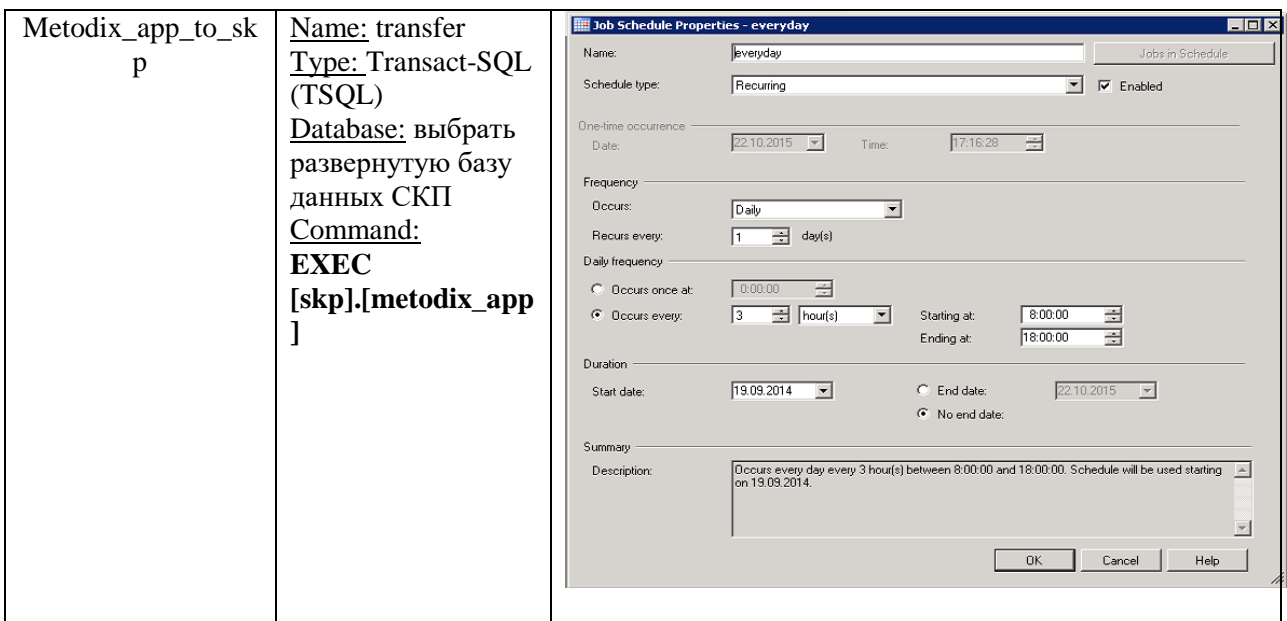

## **3.2.3. Job выгрузки клиентов из Metodix**

<span id="page-13-0"></span>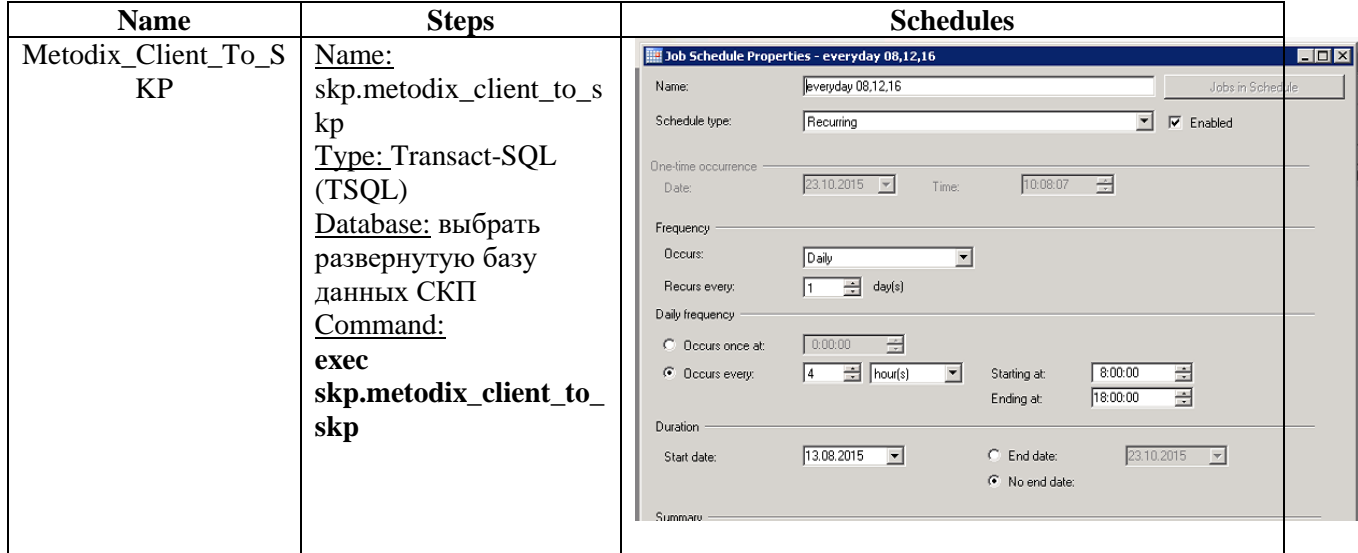

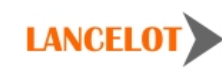

#### <span id="page-14-0"></span>**3.3. Создание link-серверов для интеграции с другими БД**

Инструкцию по созданию связанных серверов можно прочитать в документации **MSDN**.

Для системы необходимо создать связанные сервера:

**1.** Сервер 1С

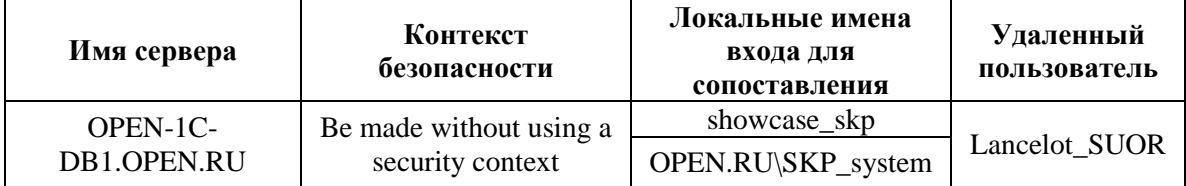

#### **2.** Сервер Metodix

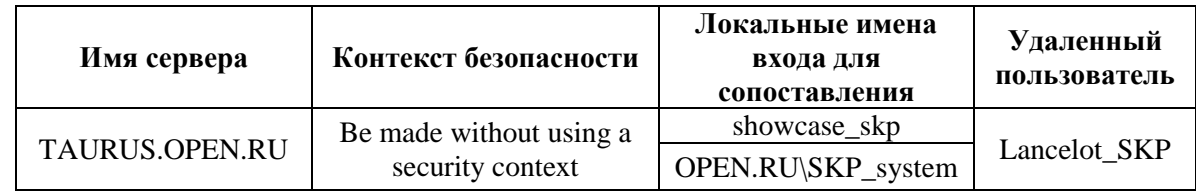

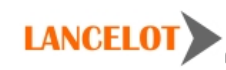

## <span id="page-15-1"></span><span id="page-15-0"></span>**Сервер Приложения**

### **1.1. Java**

Скачайте и установите JDK 1.7 (в нашем случае это JDK 1.7\_65). Следуйте инструкциям на экране. Все параметры можно оставить по умолчанию.

Добавьте переменную окружения JAVA\_HOME:

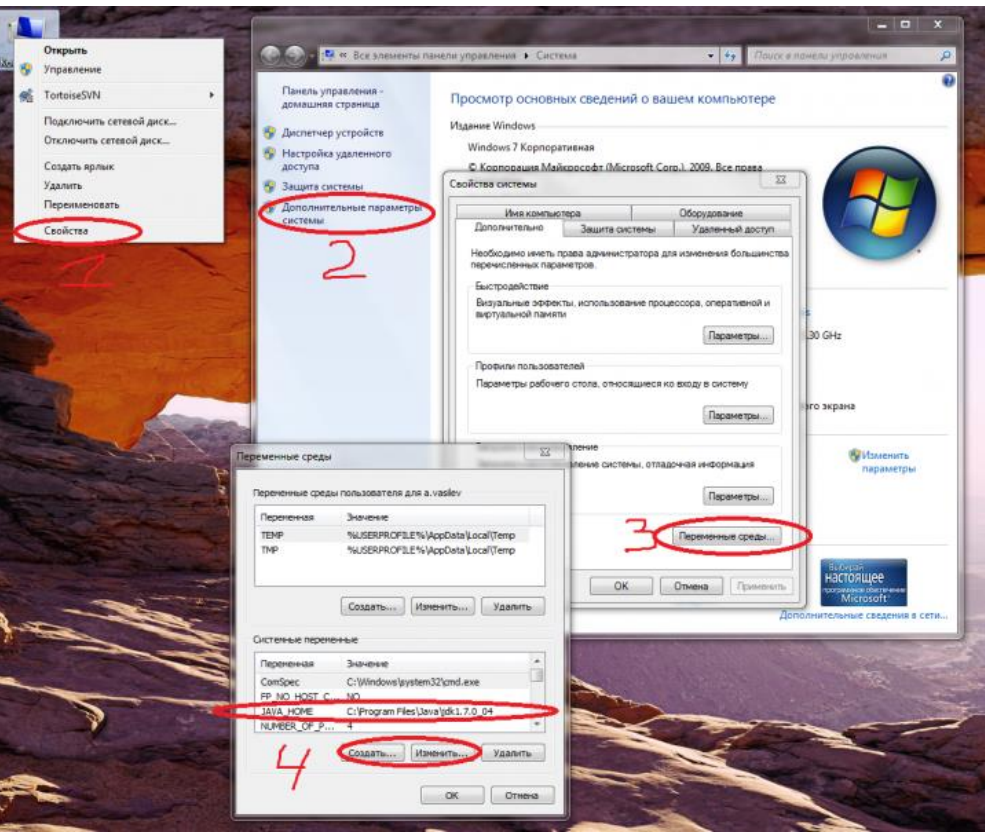

Скачайте и установите Jython 2.5.X (в нашем случае это Jython 2.5.3). В окне «Installation type» выберите «All»:

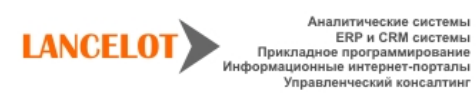

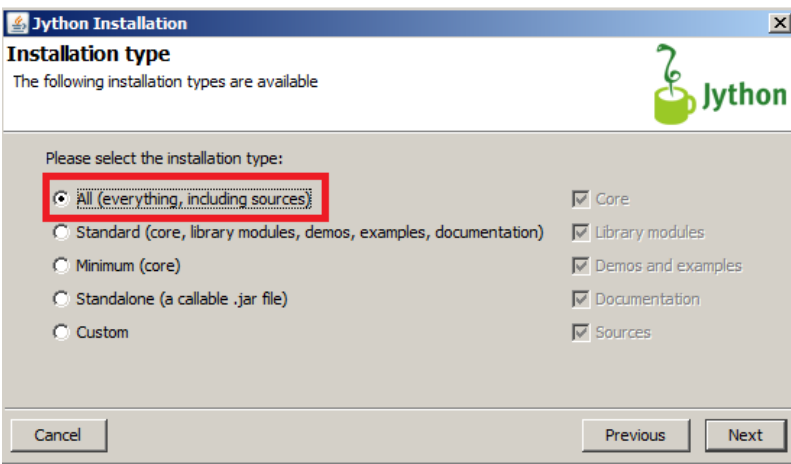

В окне «Target java home» выберите каталог с установкой JDK:

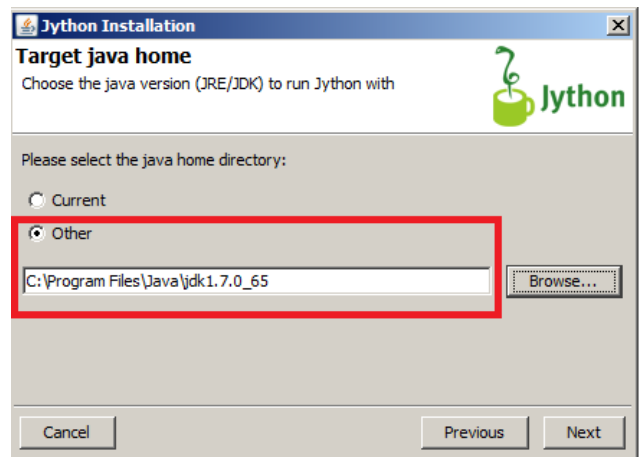

Скачайте сервисный инсталлятор Tomcat7. Запустите инсталлятор и следуйте инструкциям. В окне «Choose Components» в выпадающем списке выберите тип установки «Full»:

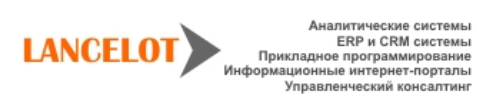

#### <span id="page-17-0"></span>**1.2.Tomcat**

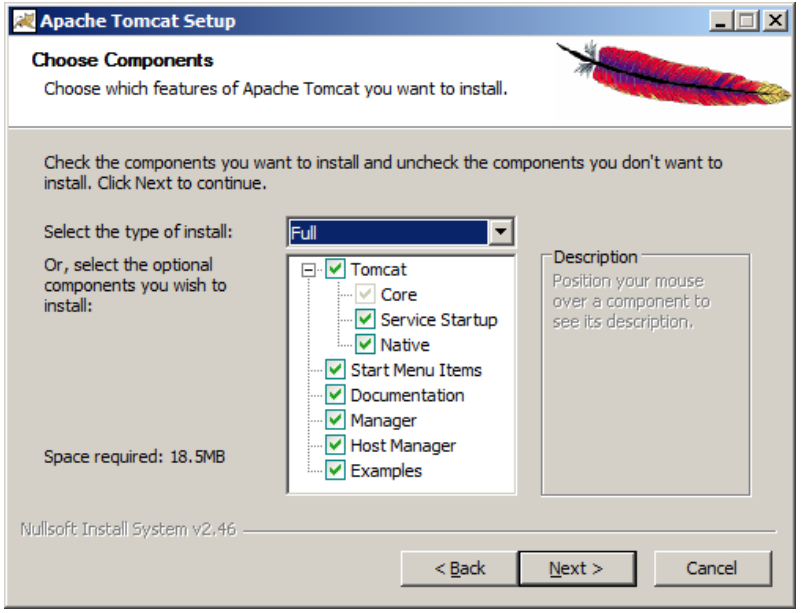

В окне «Configuration» введите имя пользователя и пароль администратора (admin/admin). Остальные настройки можно оставить без изменения.

Обратите внимание на «HTTP Connector Port», т.к. в вашей системе этот порт может быть занят. Как проверить, занят ли порт, и, если занят, то каким процессом, описано в статье «Как определить, каким процессом занят порт».

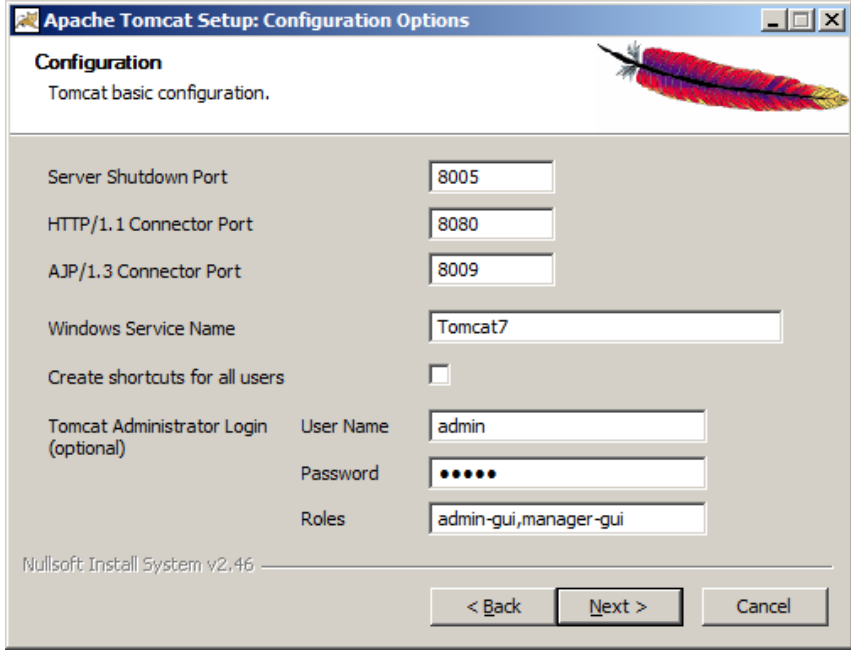

В окне «Java Virtual Machine» выберите путь к установке JRE7 (обычно располагается в рядом с каталогом SDK):

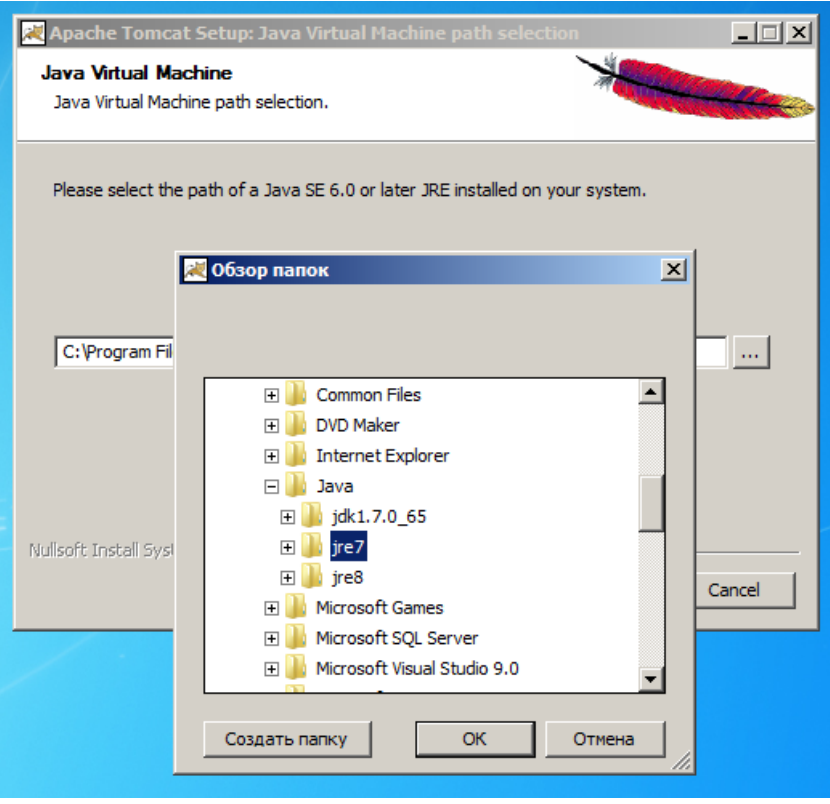

Остальные параметры в последующих окнах можно оставить без изменения.

По завершении установки поставьте галочку «Run Apache Tomcat»

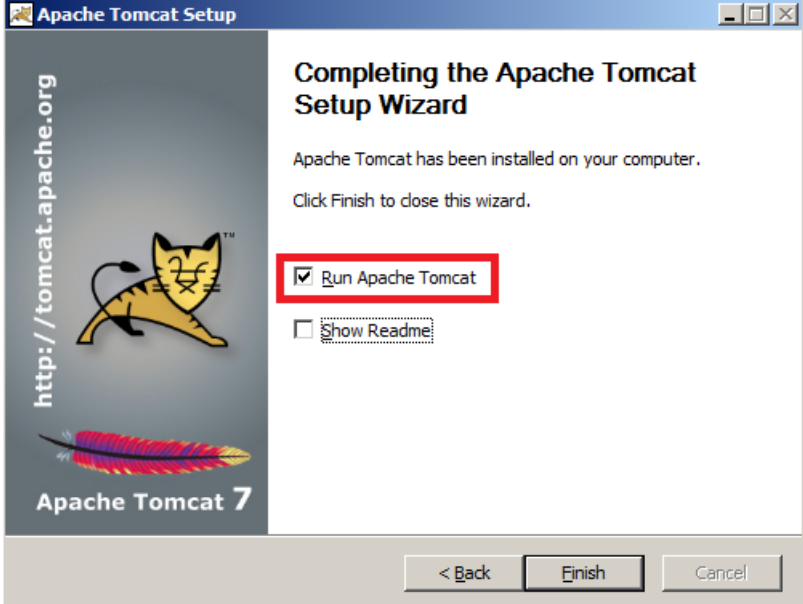

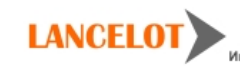

#### 1.3. Установка приложения

- <span id="page-19-0"></span>1. Остановите Tomcat и скопируйте папку AuthServer и war - файл Showcase-3.5.1.3650.war (версия Showcase м.б. различной) в каталог <Tomcat install directory>/webapps. Для удобства доступа к приложению из браузера переименуйте файл Showcase в skp.war.
- 2. Скопируйте каталог userdata проекта в рабочую папку (C:\...\workspace или другую).
- 3. В папке userdata в общем файле app.properties настройте адрес сервера авторизации (authserverurl). Так же в файле general/generalapp.properties  $\mu$  подключение к БД (параметры rdbms) в этом файле.

security.authserverurl = http://localhost\:8080/AuthServer  $local$ . security. authserverurl = http\://localhost\:8080/AuthServer

 $rdbms$ .connection.url = idbc\:sqlserver\://CELESTAVMW7\\SOLEXPRESS;databasename=lancelot skp rdbms.connection.username = sa rdbms.connection.password = User  $123$ 

Параметры машины и СУБД могут отличаться.

4. Далее настройте путь к вашей userdata в файле <Tomcat install directory>/conf/Catalina/localhost/skp.xml. Если данный файл отсутствует, то создайте его:

```
<?xml version='1.0' encoding='utf-8'?>
\lt! -Licensed to the Apache Software Foundation (ASF) under one or more
 contributor license agreements. See the NOTICE file distributed with
 this work for additional information regarding copyright ownership.
 The ASF licenses this file to You under the Apache License, Version 2.0
  (the "License"); you may not use this file except in compliance with
  the License. You may obtain a copy of the License at
     http:\\www.apache.org/licenses/LICENSE-2.0
 Unless required by applicable law or agreed to in writing, software
 distributed under the License is distributed on an "AS IS" BASIS,
 WITHOUT WARRANTIES OR CONDITIONS OF ANY KIND, either express or implied.
 See the License for the specific language governing permissions and
 limitations under the License.
--&<Context>
   \langle!-- Default set of monitored resources -->
    <WatchedResource>WEB-INF/web.xml</WatchedResource>
       <Parameter
                                            name="showcase.rootpath.userdata"
value="c:\\workspace\\userdata" override="true"/>
</Context>
```
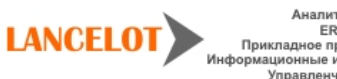

Версия: 1.0

5. Теперь можно запустить Tomcat.

После этого войдите в приложение. В случае успешного входа должно отобразиться окно приложения с навигатором.

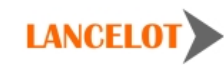

21